# **Utiliser le logiciel Thunderbird**

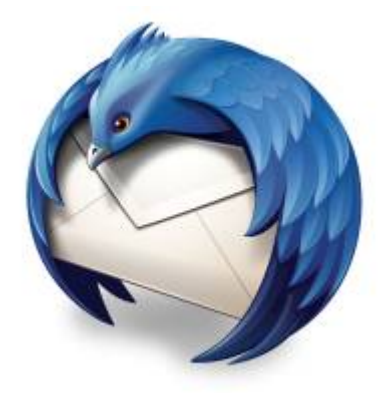

石 Logo du logiciel Thunderbird.

Le logiciel [Thunderbird](https://www.mozilla.org/fr/thunderbird/) est un logiciel client de courriel créé et entretenu par la fondation Mozilla, qui entretient aussi le logiciel Firefox, fureteur web bien connu. Bien que plusieurs modules complémentaires puissent être installées, la fonction de base de Thunderbird est de permettre d'accéder, d'utiliser et de gérer un ou plusieurs comptes de courriel hébergés ailleurs, sur un serveur distant.

## **Configurer son compte courriel**

Lors de votre première utilisation de Thunderbird, il vous sera demandé de configurer votre compte courriel à l'aide des informations de connexion.

Référez vous à la section [Paramétrer un logiciel client de courriel](https://wiki.kajoom.ca/courriel/logiciel_client/guide_demarrage#parametrer_un_logiciel_client_de_courriel) de notre [Guide de démarrage avec](https://wiki.kajoom.ca/courriel/logiciel_client/guide_demarrage) [un logiciel client de courriel](https://wiki.kajoom.ca/courriel/logiciel_client/guide_demarrage) pour connaître les paramètres généraux requis.

Si vous ne disposez pas de vos informations de connexion, veuillez en faire la demande au responsable technique de votre compte d'hébergement web.

Astuce: Vous pouvez aussi accéder à vos courriels à l'aide du [Courriel Web.](https://wiki.kajoom.ca/courriel/courriel_web/start)

### **1. Démarrer Thunderbird**

Démarrer le logiciel Thunderbird et prendre le profil par défaut si demandé.

### **2. Entrer vos informations**

Enter vos nom et prénom, votre adresse courriel complète ainsi que votre mot de passe.

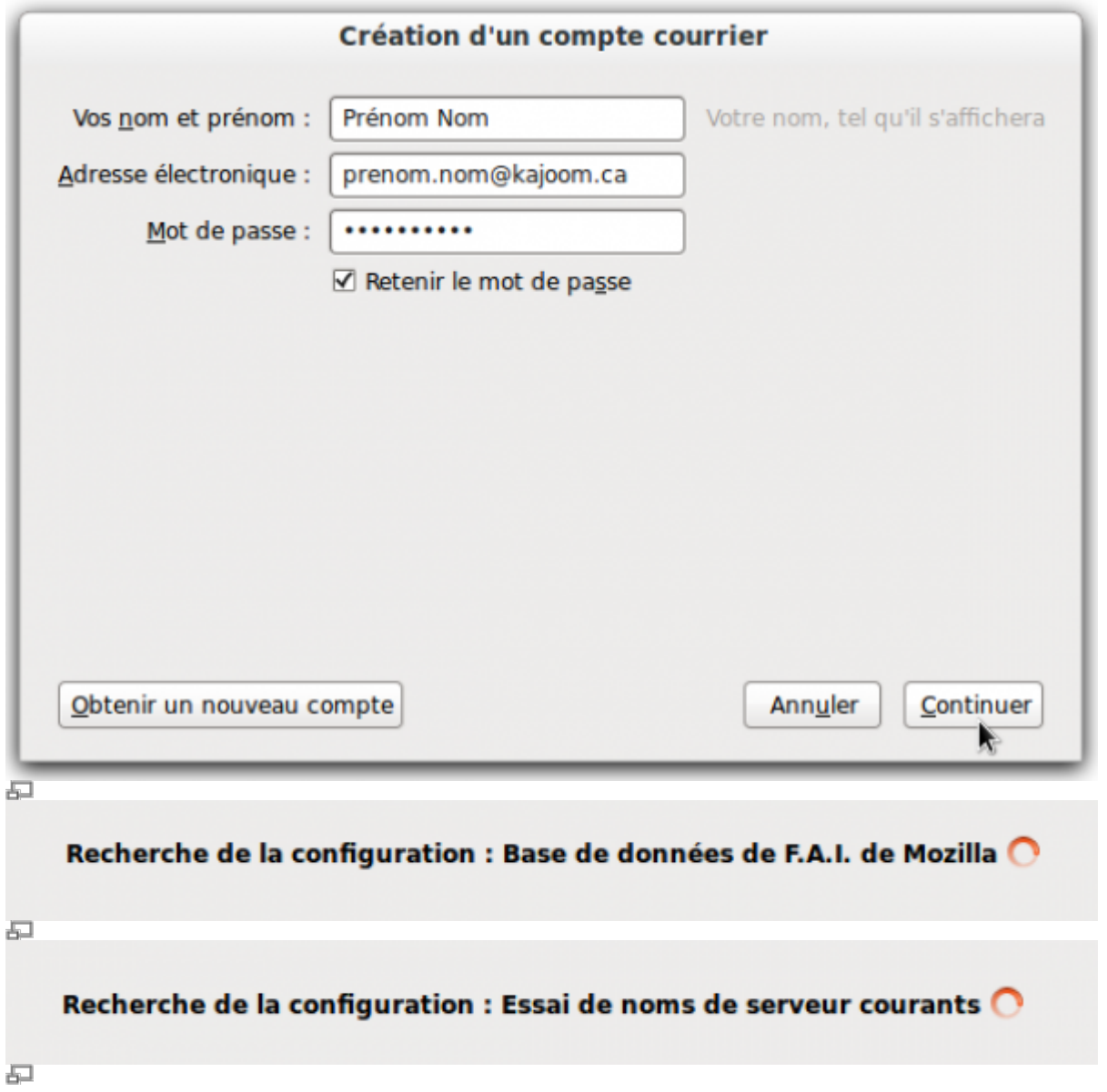

#### **3. Activer la configuration manuelle**

Choisir le protocole désiré (POP ou IMAP) puis cliquer sur le bouton **Configuration manuelle**.

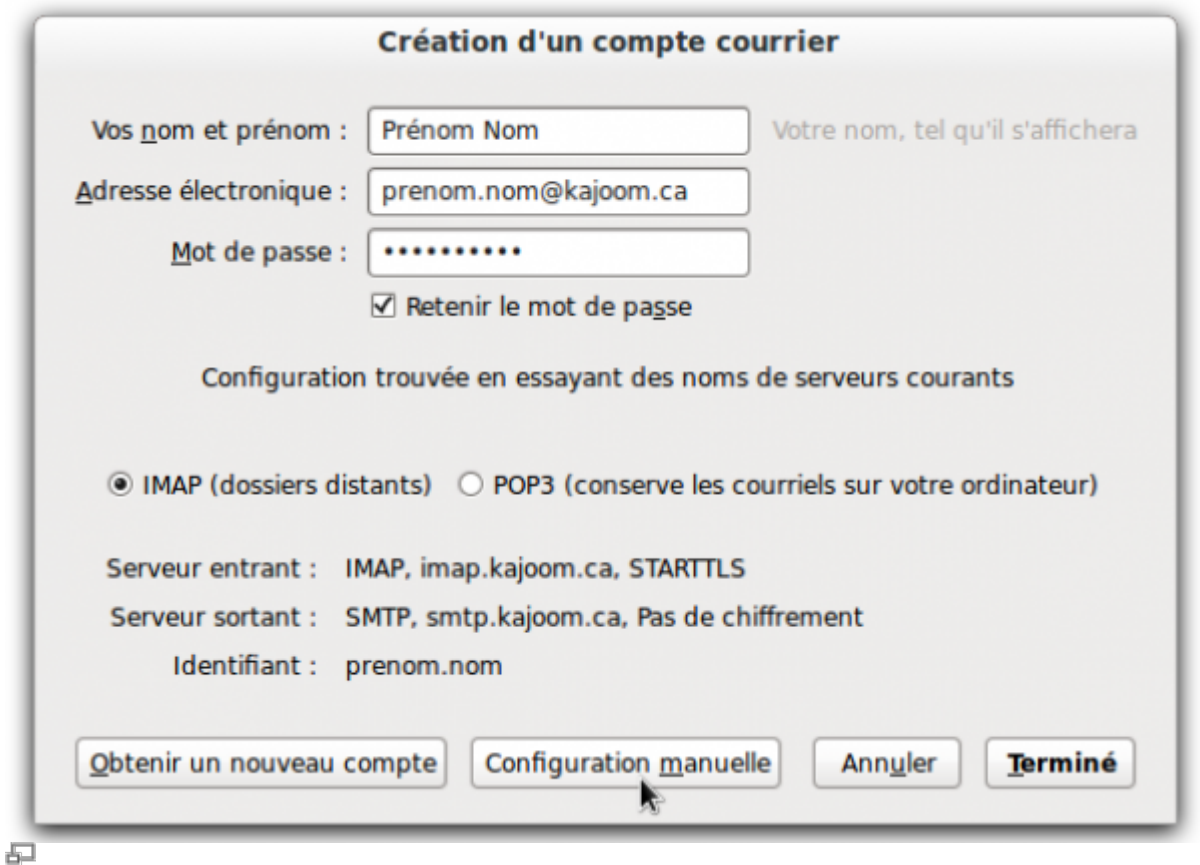

#### **4. Corriger l'identifiant**

Prendre soin de remplacer les champs **Identifiant** pré-générés par Thunderbird pour **votre adresse courriel complète**, puis cliquer **Re-Tester**.

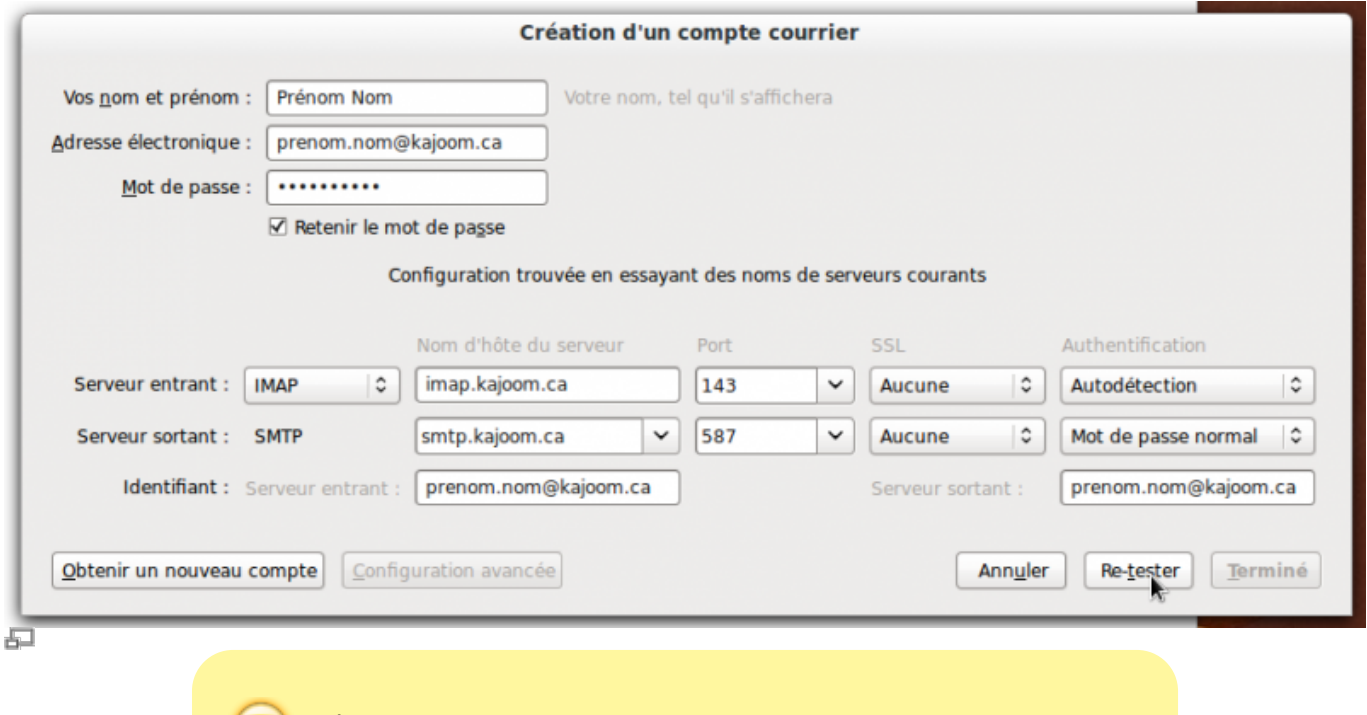

À noter! En tout temps, les préfixes des noms de serveurs POP, IMAP et SMTP peuvent être remplacés par MAIL comme ceci :

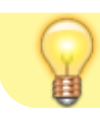

mail.votredomaine.com

Si tout s'est bien passé, vous pourrez alors cliquer sur **Terminé**.

#### **6. Accepter avertissement de sécurité**

Si vous n'avez pas de certificat SSL installé sur votre domaine, une fenêtre d'avertissement de sécurité apparaît alors. Pas de panique! C'est pour vous avertir que la connexion ne sera pas chiffrée. Vous pouvez cocher et accepter.

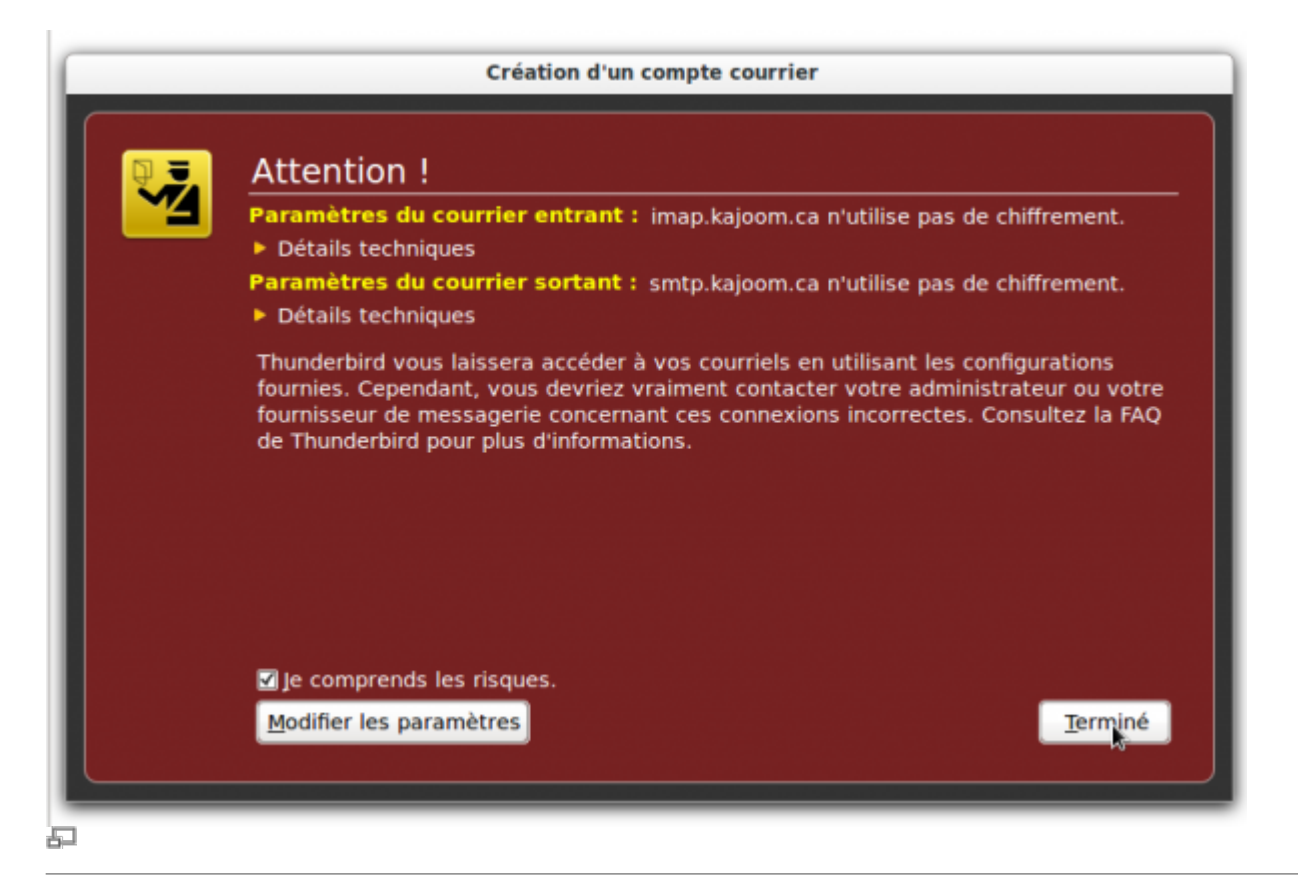

**7.**

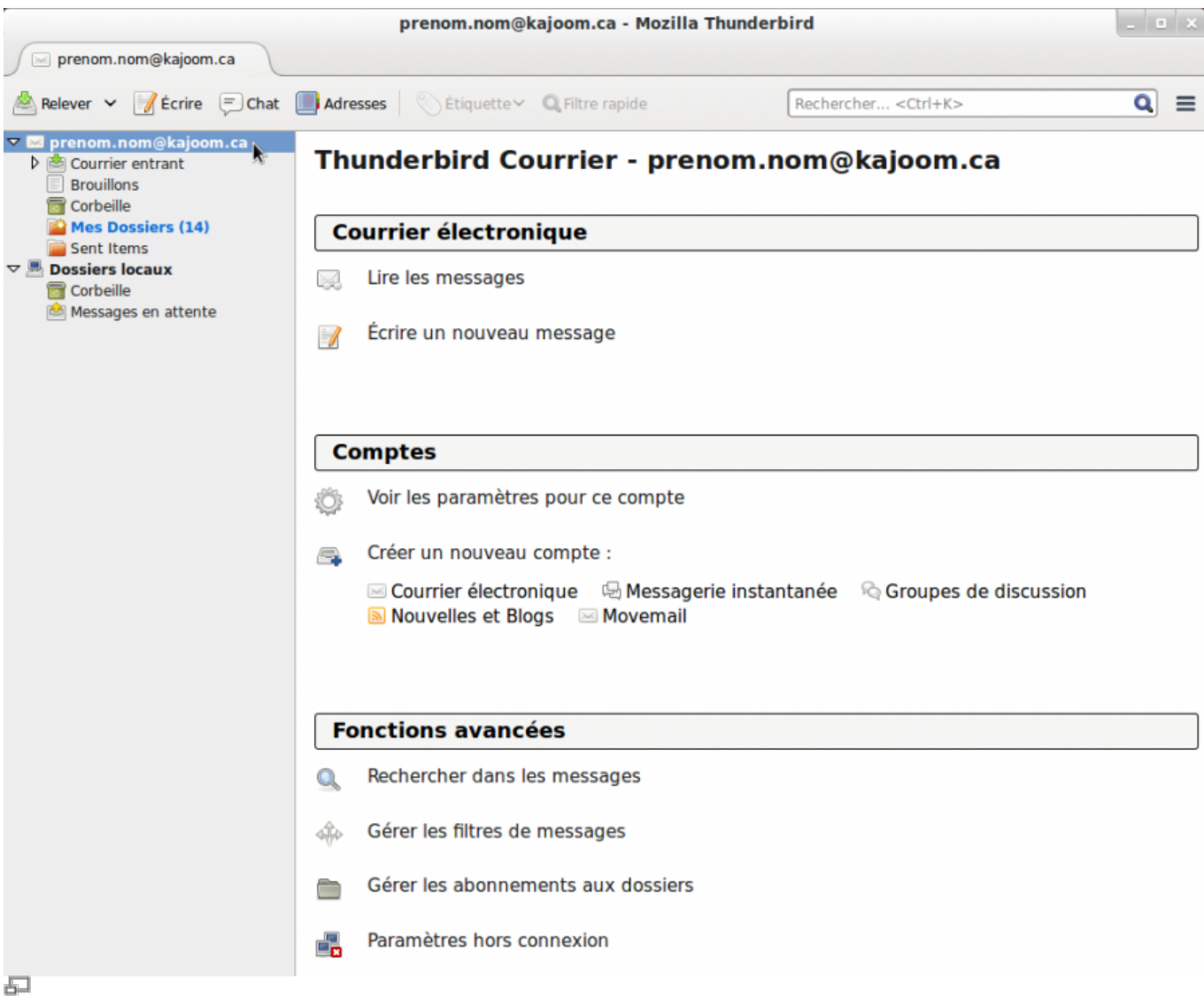

#### **8.**

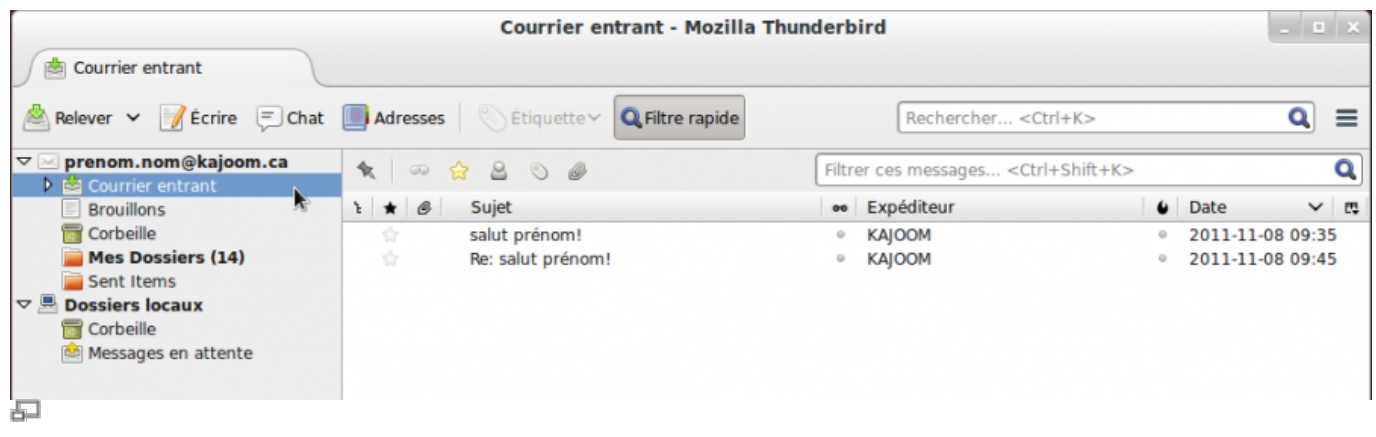

# **Voir aussi**

- [Courriel Web](https://wiki.kajoom.ca/courriel/courriel_web/start)
- [Hébergement Web](https://wiki.kajoom.ca/hebergement_web/start)

### **Service relié**

• [kajoom.ca/services/hebergement](http://kajoom.ca/services/hebergement)

From: <https://wiki.kajoom.ca/> - **Documentation de KAJOOM**

Permanent link: **[https://wiki.kajoom.ca/courriel/logiciel\\_client/thunderbird?rev=1415226082](https://wiki.kajoom.ca/courriel/logiciel_client/thunderbird?rev=1415226082)**

Last update: **2014/11/05 17:21**

 $\pmb{\times}$